# **Comment voter pour le budget participatif ?**

Tout d'abord, si vous souhaitez voter, il faut **créer un compte** sur la plateforme du budget participatif : [https://www.jeparticipe.aude.fr](https://www.jeparticipe.aude.fr/)

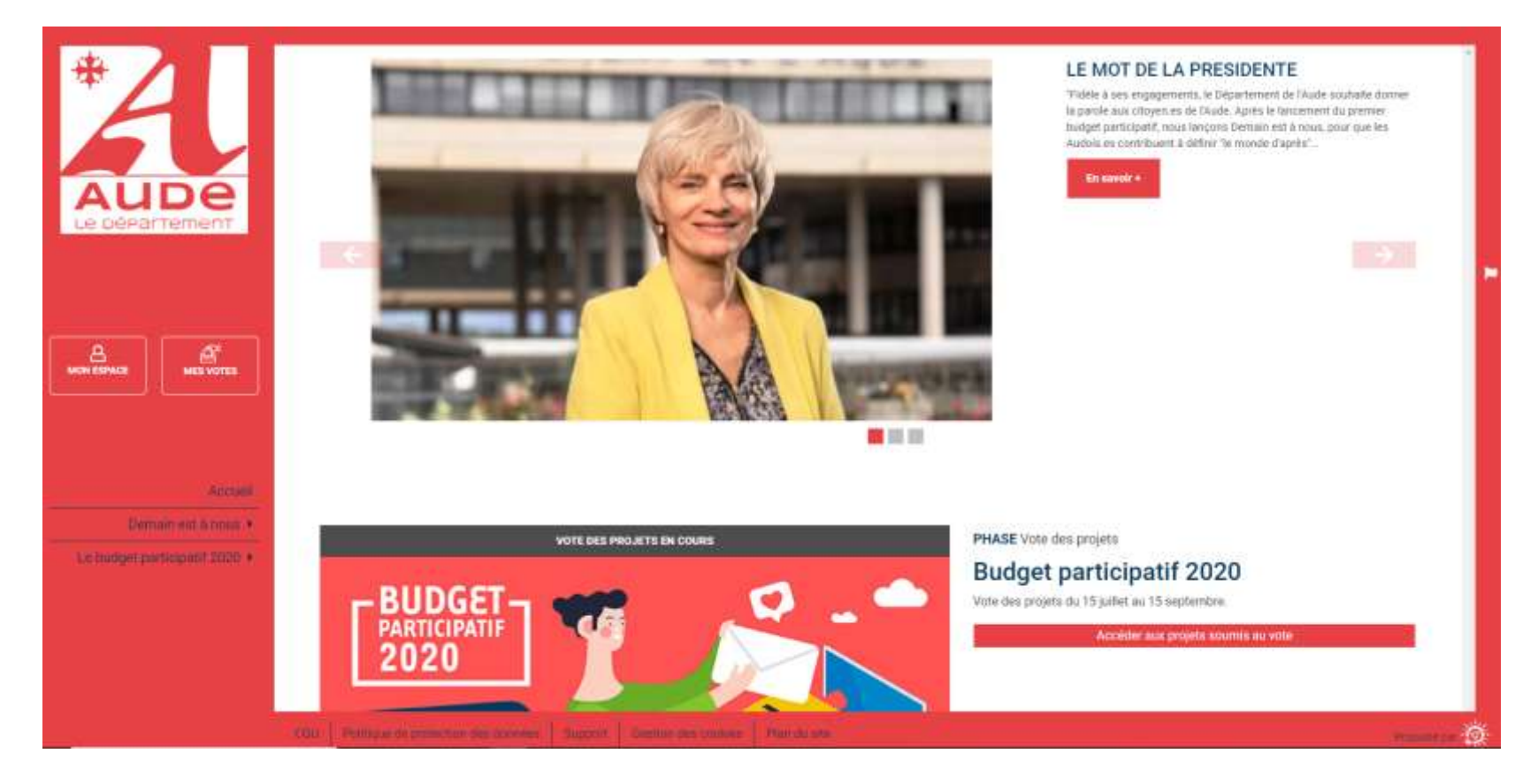

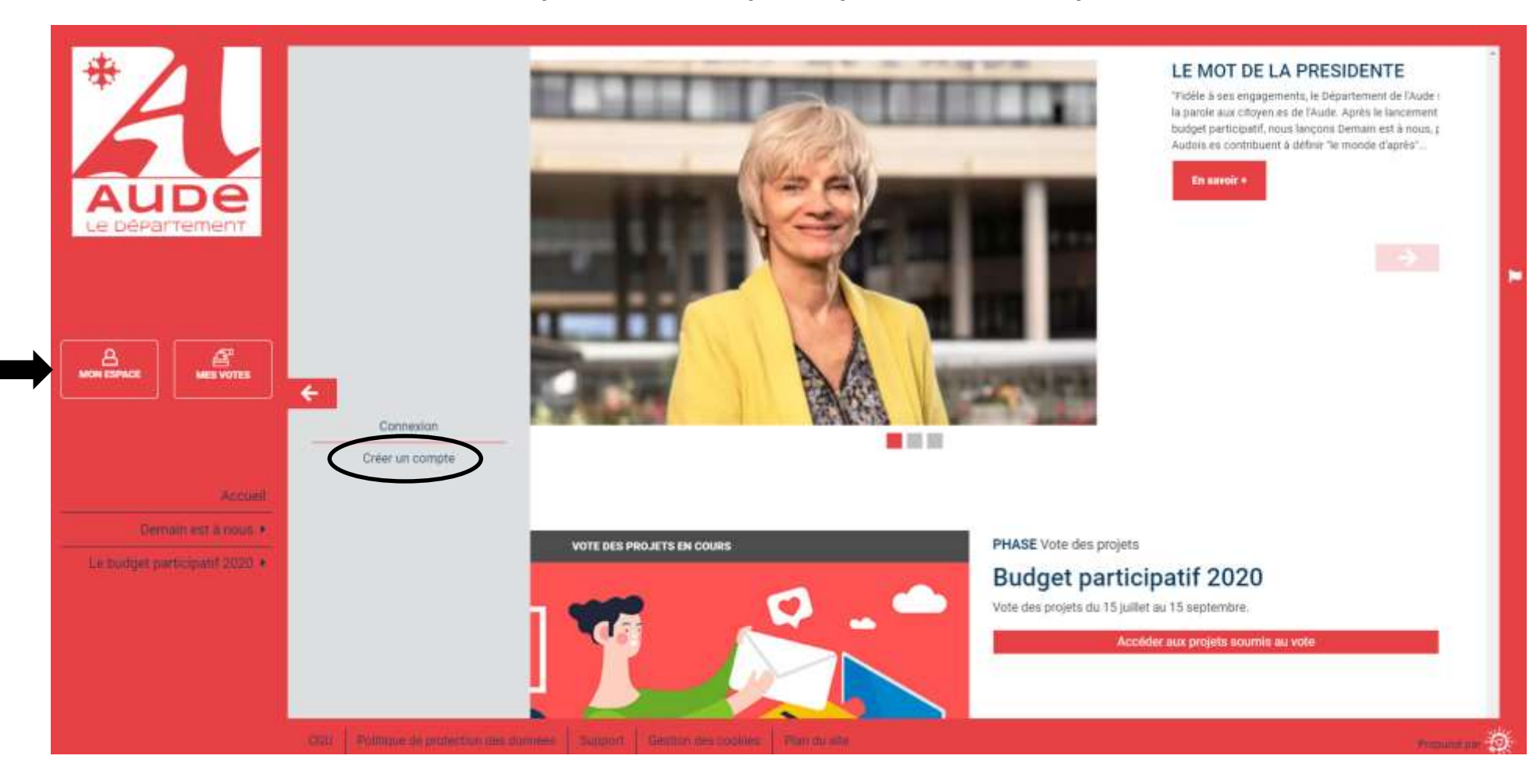

#### **Cliquer sur « mon espace », puis « créer un compte »**

On vous demande alors **quelques renseignements** (adresse mail, nom d'utilisateur ou pseudo, mot de passe, nom, prénom,

adresse). On vous demandera de certifier que

- vous avez plus de 16 ans,
- vous résidez dans l'Aude
- vous ne voterez qu'une fois au Budget Participatif.

Enfin vous devrez aussi indiquer si vous souhaitez recevoir les mails de notification sur le Budget Participatif et accepter les conditions générales d'utilisation de la plateforme.

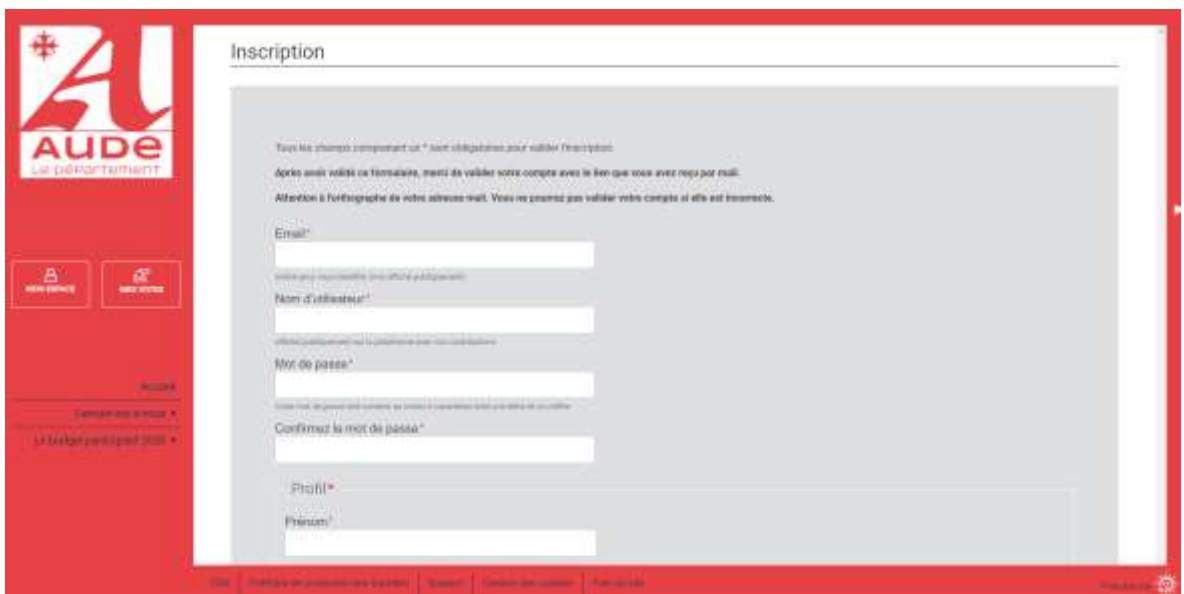

#### **Question fréquente : est-ce que je peux créer plusieurs comptes avec le même nom de famille ?**

Vous pouvez créer plusieurs comptes avec le même nom de famille si le prénom est différent, par contre il vous faut forcément indiquer :

- Une adresse email différente pour chaque nom (vous pouvez créer gratuitement une adresse email sur différents sites par exemple avec la poste <https://www.arobase.org/laposte-net/creer-adresse-laposte-net.htm> mais cela peut être avec d'autres opérateurs). Pour nous il est important d'avoir des adresses emails spécifiques afin de demander à l'opérateur de la plateforme de faire des vérifications sur les votes.
- Indiquer un nom d'utilisateur différent (c'est un « pseudo ») et un mot de passe différent propre à cette adresse

Page **3** sur **11**

#### **Félicitations, votre compte a été créé !**

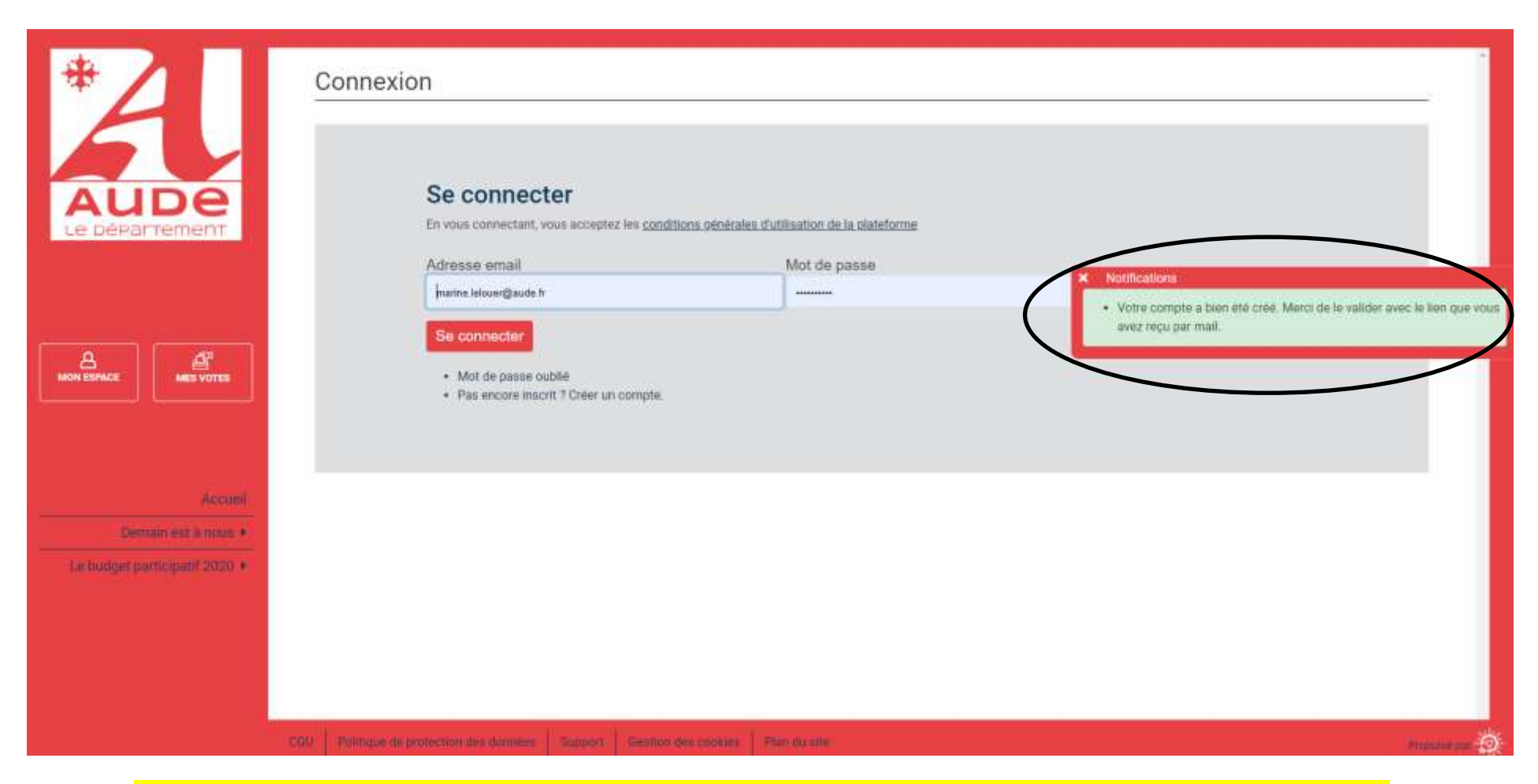

**/ ! \ Attention à bien valider votre adresse mail pour pouvoir voter (vérifier vos mails indésirables) / ! \**

## Une fois le compte créé, **vous pouvez voter**  $\odot$ . Pour ce faire, il vous faut consulter « les projets déposés »

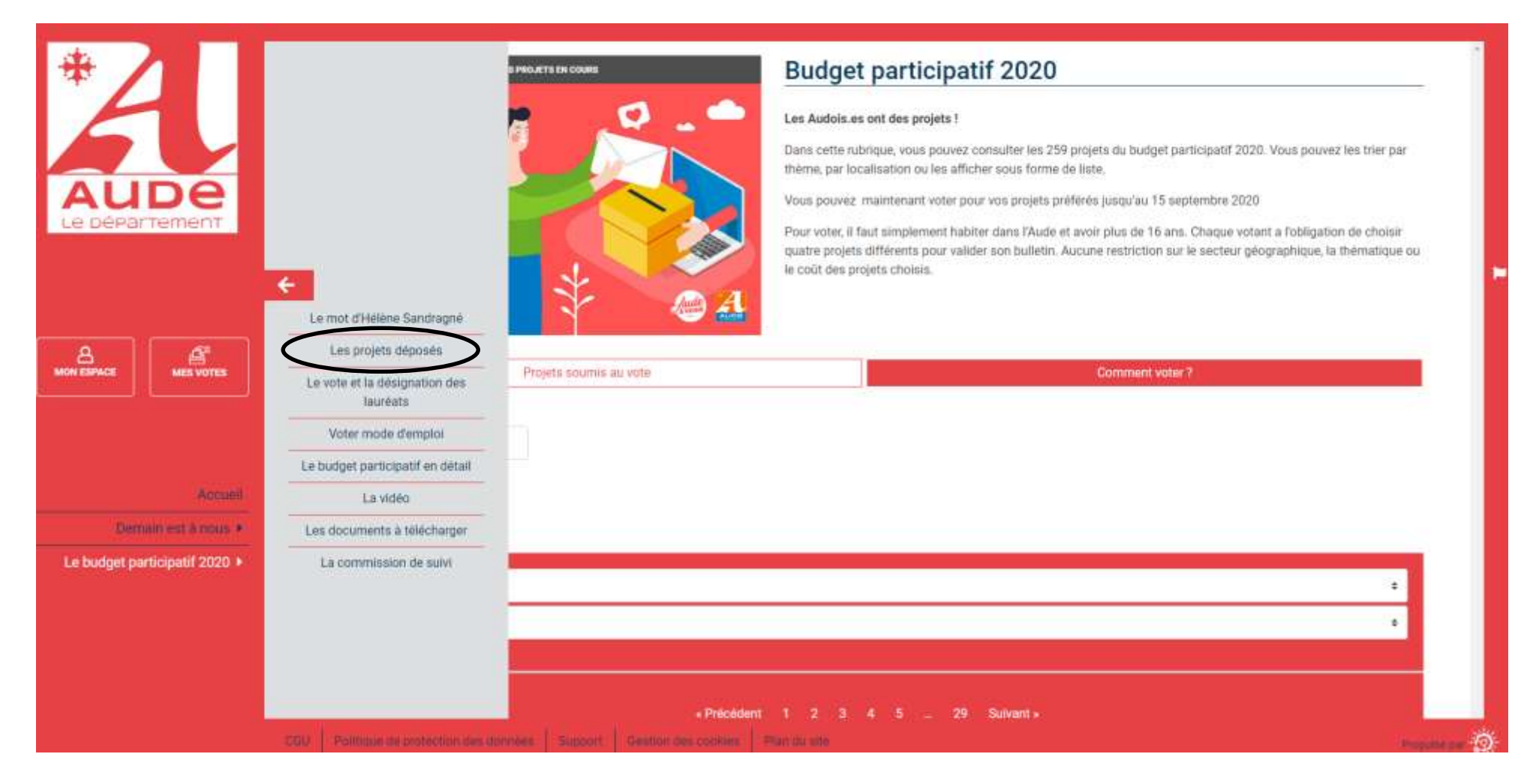

Comment voter pour le budget participatif 17 juillet 2020

Vous arrivez ensuite sur la page suivante :

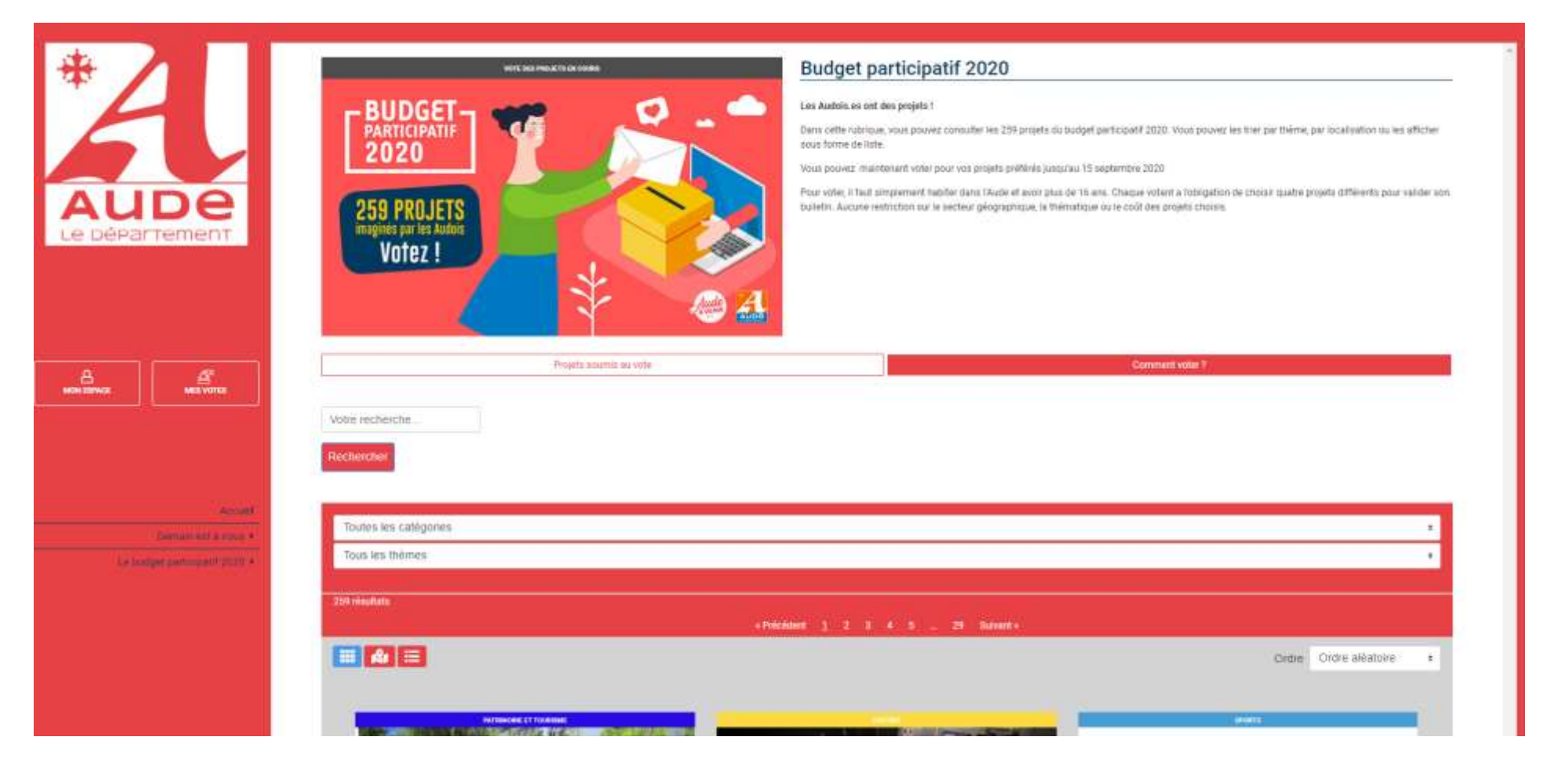

Vous pouvez effectuer une **recherche des projets avec le moteur de recherche, les afficher par catégorie, par thèmes** ou sur la **carte**.

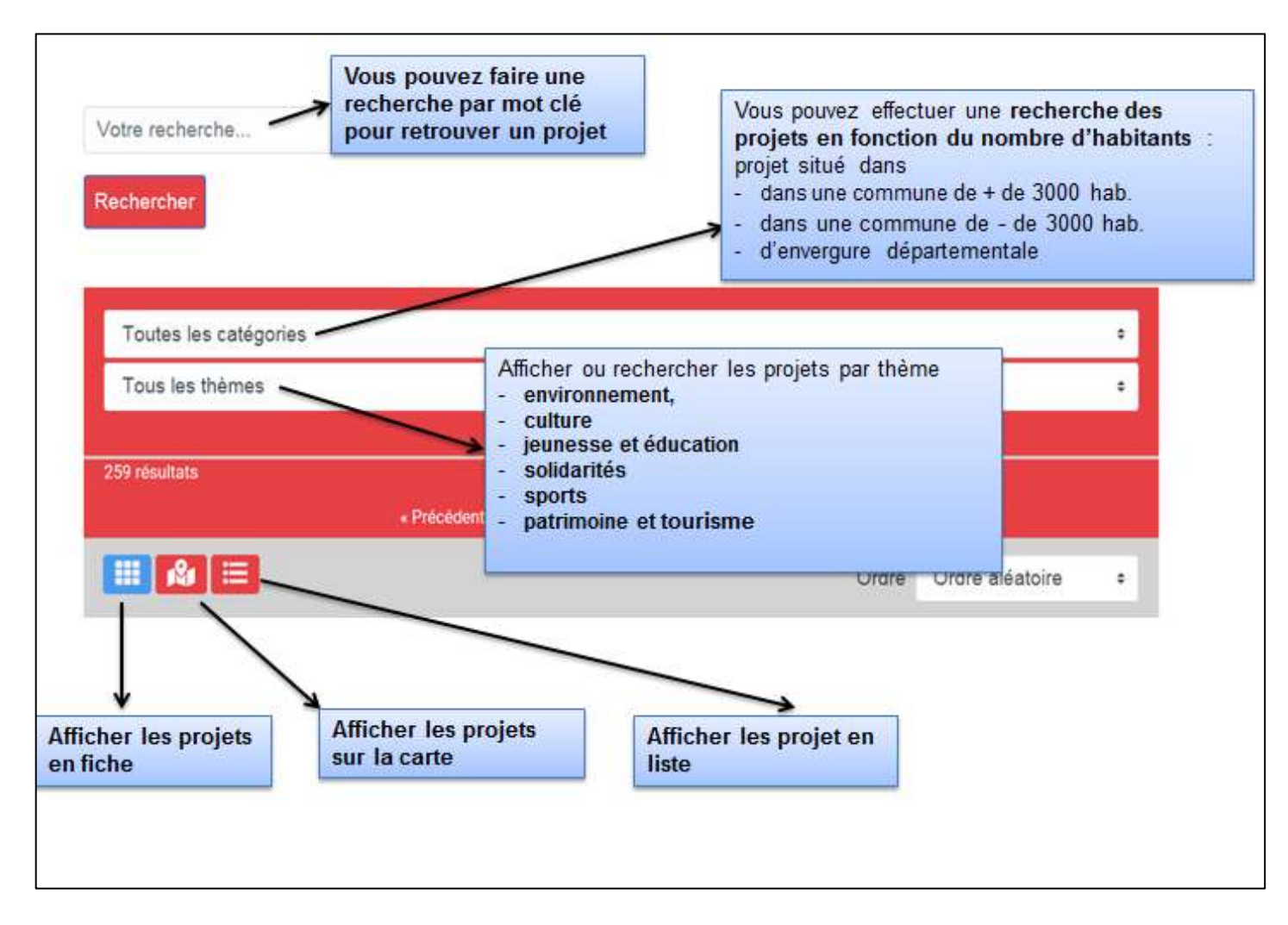

Sélectionnez maintenant **les quatre projets** pour lesquels vous souhaitez voter (*il est obligatoire de voter pour 4 projets afin de valider votre vote*). Cliquez ensuite sur « Je vote pour ce projet ! »

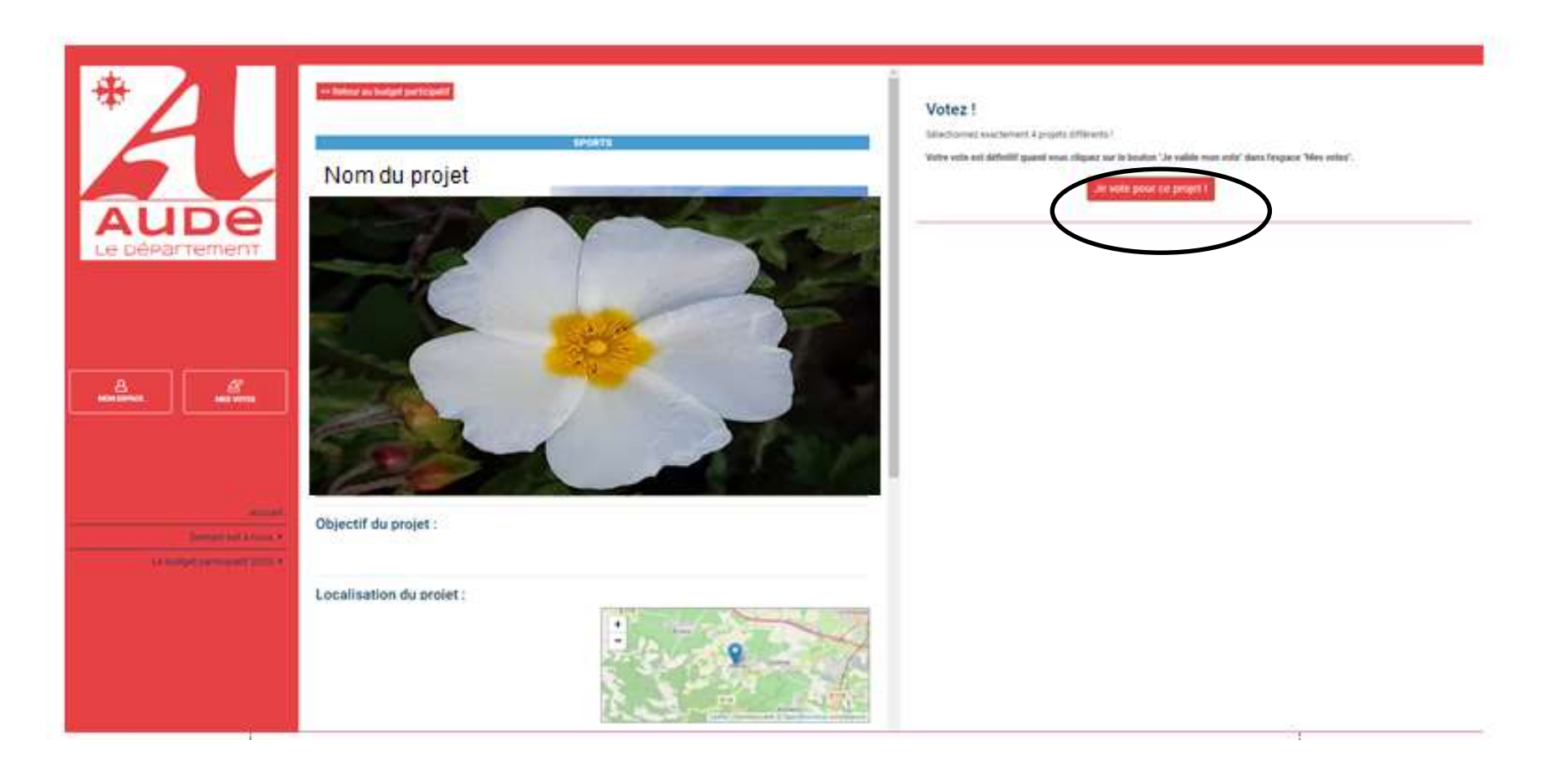

Lorsque vous avez voté pour un projet, vous recevez une notification **« Votre participation a bien été prise en compte ».**

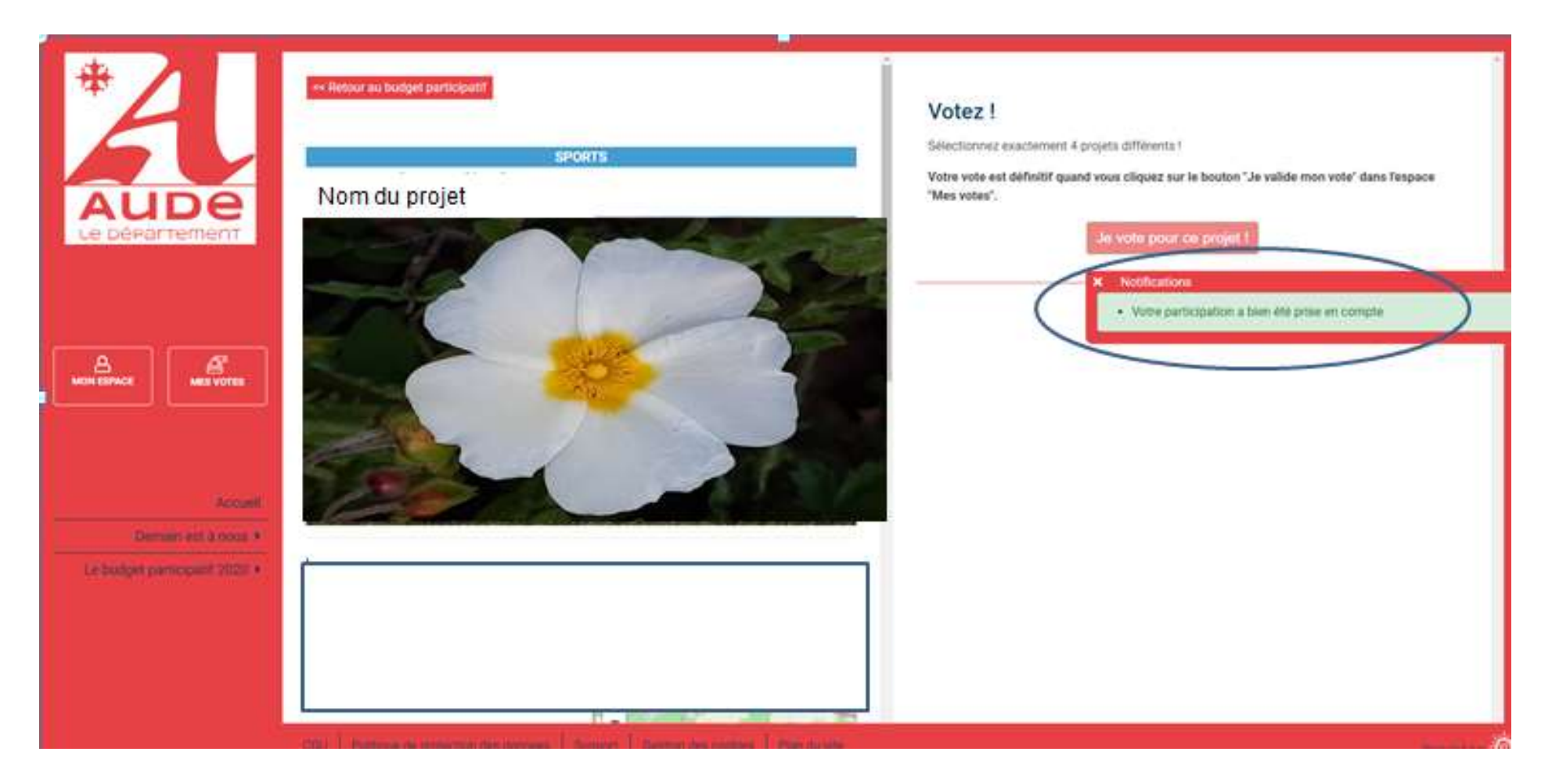

Si vous avez sélectionné un projet par erreur, pas de panique, vous pouvez modifier votre vote avant de la valider. Pour cela, allez dans « mes votes » et cliquez sur la petite croix blanche à côté du projet à retirer. Vous recevez alors une notification « votre vote a bien été supprimé ».

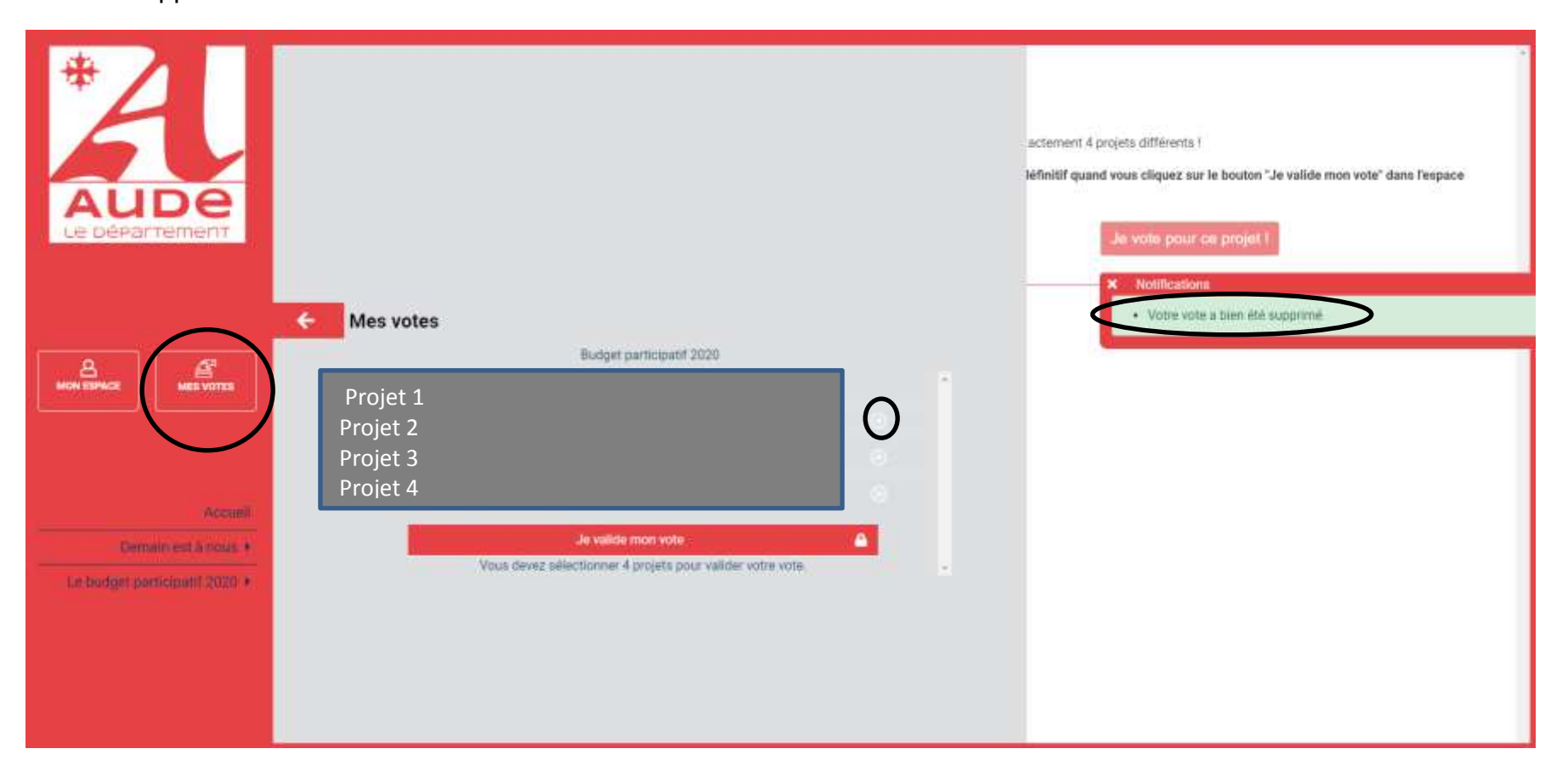

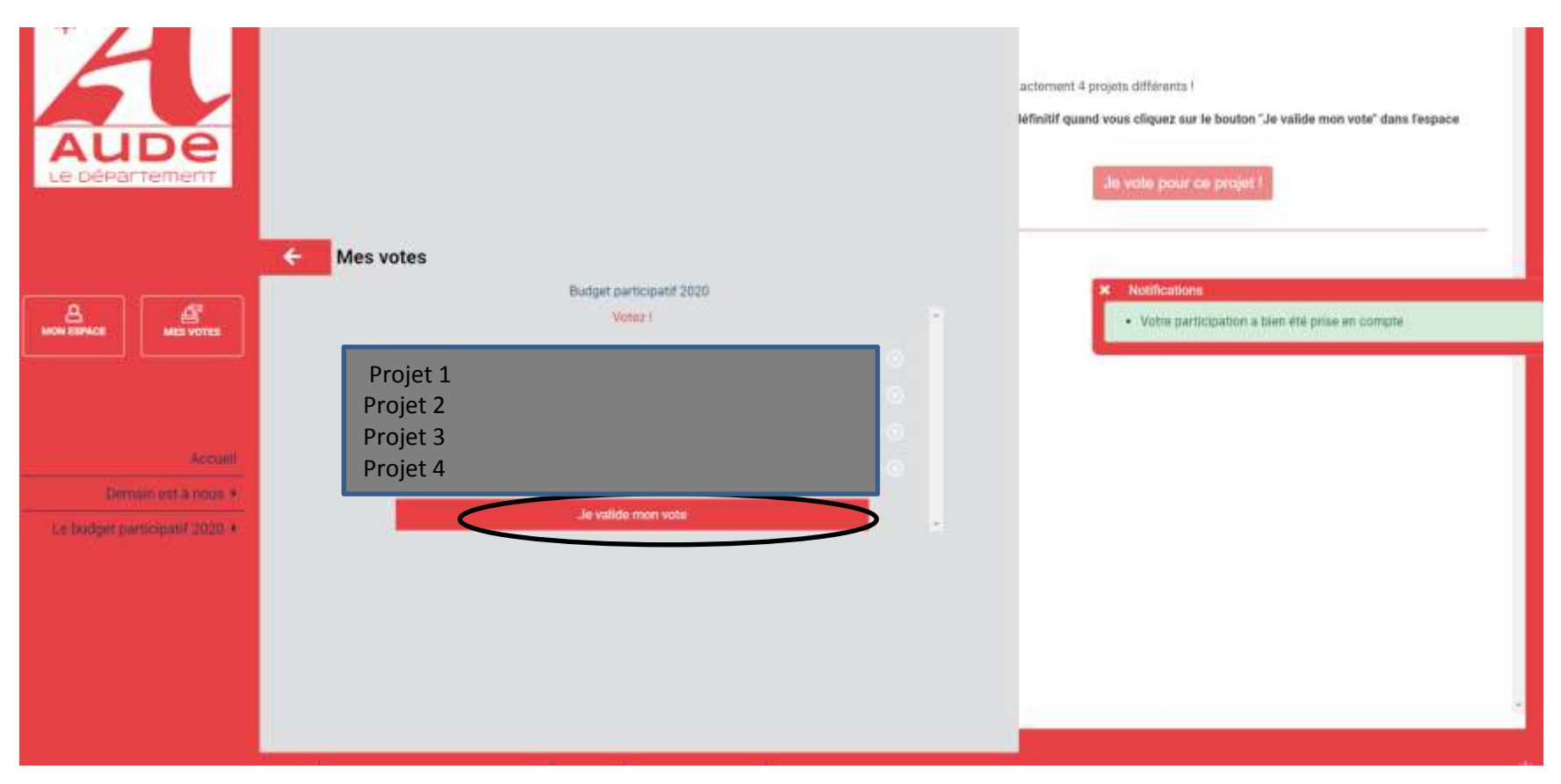

**Une fois les 4 projets sélectionnés, n'oubliez pas de cliquer sur « Je valide mon vote ».**

### **Merci pour votre participation et n'hésitez pas à recontacter l'équipe projet pour toute question.**

*Pour les personnes qui ne disposent pas d'un ordinateur, vous pouvez tout de même prendre part au vote ! Vous pouvez vous rendre dans des lieux où des ordinateurs sont à votre disposition : dans une médiathèque ou encore dans un tiers-lieu, …*